# **Ordinateur XO Présentation**

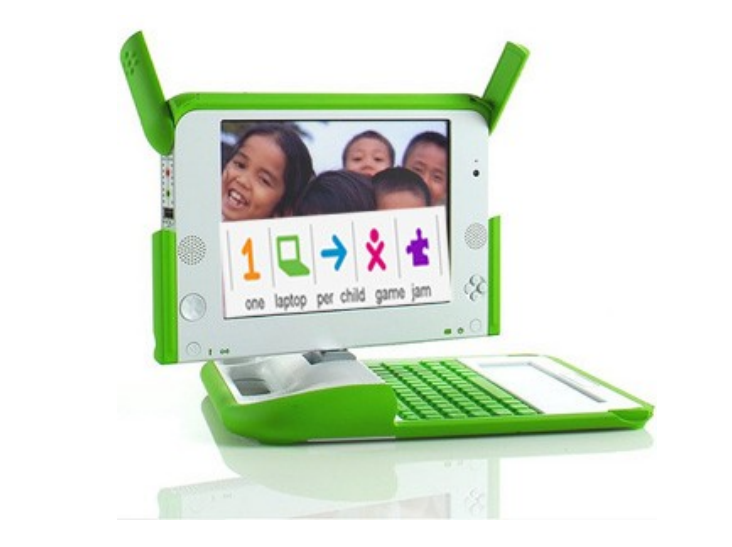

 $\mathbf{r}$  $\overline{\phantom{a}}$  $\mathbf{r}$ ¥.  $\mathcal{L}$ 

> **OLPC Haiti 2008-2009**

### Table des matières

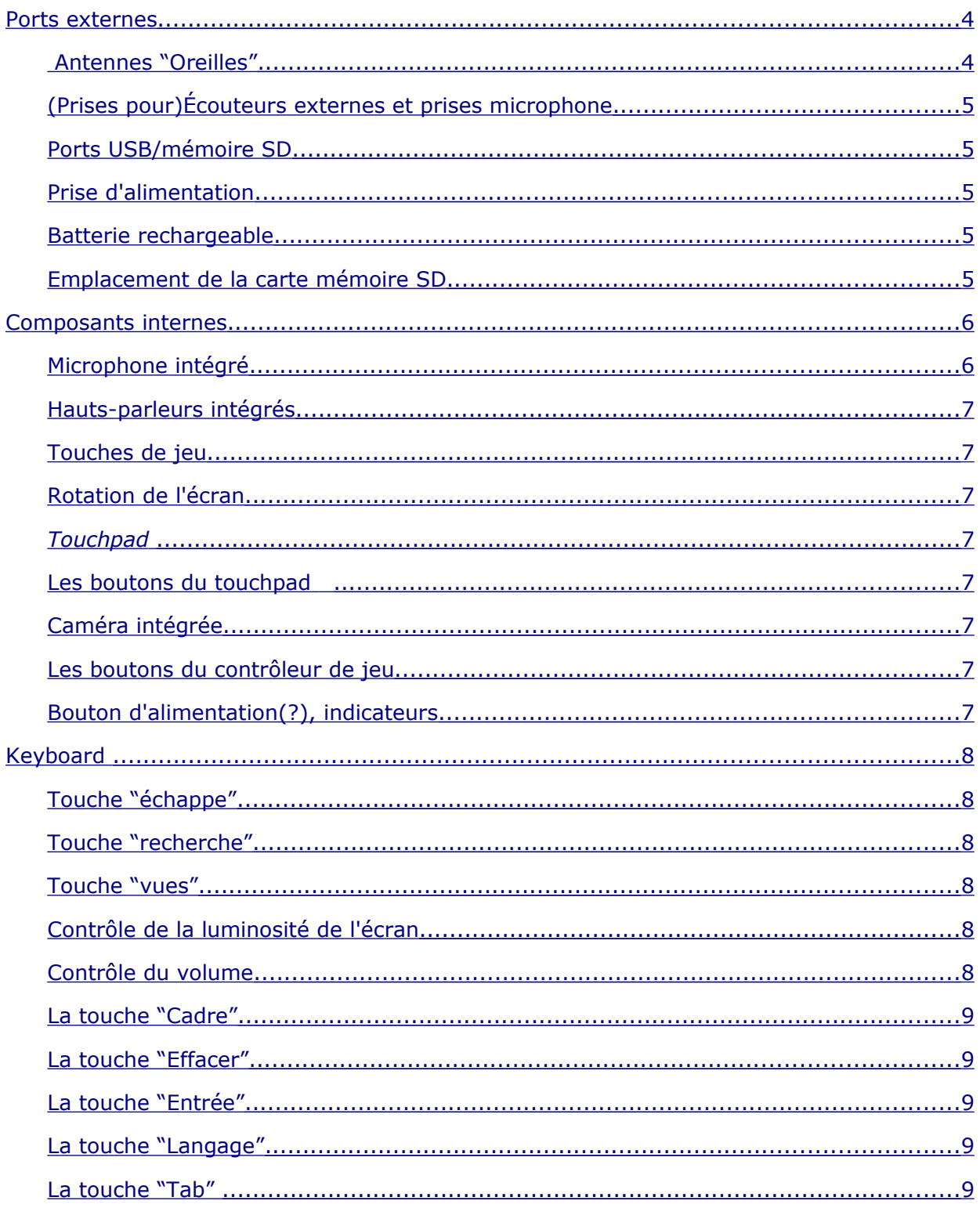

![](_page_2_Picture_1.jpeg)

### <span id="page-3-0"></span>**Ports externes**

En plus d'offrir de hautes capacités de connexion, le XO peut fonctionner avec un large éventail d'appareils externes.

![](_page_3_Picture_2.jpeg)

### <span id="page-3-1"></span>**Antennes "Oreilles"**

Quand les antennes wifi (les "oreilles") sont tournées vers le haut, elles fonctionnent bien mieux que les antennes des ordinateurs conventionnels; quand elles sont abaissées, elles empêchent la saleté d'entrer dans les connecteurs et elles permettent de maintenir l'ordinateur fermé.

#### <span id="page-4-4"></span>**Prises pour écouteurs externes et prises microphone**

En plus des hauts-parleurs et du microphone intégrés, le XO dispose de prises pour des écouteurs externes et pour un microphone externe.

#### <span id="page-4-3"></span>**Ports USB/mémoire**

Le XO dispose de trois ports USB externes pour permettre de brancher plusieurs périphériques (l'un est visible sur l'image, les deux autres se trouvent sous les "oreilles").

#### <span id="page-4-2"></span>**Prise d'alimentation**

Le XO est livré avec un cordon d'alimentation qui peut être branché dans n'importe quelle prise de 110-à-240-volts (courant alternatif) pour être rechargé. La prise d'alimentation accepte aussi du courant continu d'un panneau solaire pour recharger la batterie du XO.

#### <span id="page-4-1"></span>**Batterie rechargeable**

Puisque nombre d'enfants des pays en voie de développement vivent sans disposer (ou presque) d'infrastructures électriques, le XO est conçu pour être extrêmement économe en énergie.

#### <span id="page-4-0"></span>**Emplacement de la carte mémoire SD**

Il y a un emplacement sous l'écran qui accepte des cartes mémoires SD pour les photos, les vidéos, ou tout autre contenu. Faîtes tourner l'écran pour que le bord gauche se trouve au-dessus du clavier.

### <span id="page-5-1"></span>**Composants internes**

![](_page_5_Picture_1.jpeg)

#### <span id="page-5-0"></span>**Microphone intégré**

Il y a un microphone intégré et une prise microphone externe. Par mesure de protection de la vie privée, il y a une diode lumineuse qui s'allume au-dessus du micro quand celui-ci est utilisé.

### **Écran rétro-éclairé**

L'écran fonctionne à la fois en mode pleines-couleurs comme un ordinateur portable normal, et en mode ultra-basse-énergie, ultra-haute-résolution ou noir-et-blanc, de manière à être lisible même avec une lumière directe du soleil.

#### <span id="page-6-6"></span>**Hauts-parleurs intégrés**

Les hauts-parleurs internes et l'amplification permettent aux enfants de jouer de la musique, ou tout ce qu'ils auront enregistrés eux-mêmes. Il y a aussi des prises Jack pour des écouteurs ou des hauts-parleurs externes.

#### <span id="page-6-4"></span>**Touches de jeu**

Il y a deux groupes de touches de jeu allant dans les quatre directions. Ces touches permettent de contrôler les jeux qui peuvent être utilisés quand l'écran est rabattu en mode "ebook", créant ainsi un jeu tout-en-un.

#### <span id="page-6-5"></span>**Rotation de l'écran**

Un bouton sur le cadre de l'écran change l'orientation de l'écran, de manière à ce qu'il puisse être vu dans n'importe quel sens.

#### **Touchpad**

Le XO a un touchpad en deux parties : la partie centrale est *capacitive*, elle déplace le pointeur de la souris en même temps que vous déplacez votre doigt. La surface entière est *sensitive* : à l'avenir, des activités pourront être utilisées avec des stylets.

#### <span id="page-6-3"></span>**Les boutons du** *touchpad*

Il y a a deux boutons de touchpad : l'un étiqueté avec un "x", l'autre étiquetté avec un "o". A chaque fois qu'on vous demande de "cliquer", vous devez taper le bouton gauche (x) une fois. À l'avenir, le bouton droit (o) va être utilisé pour faire apparaître des menus contextuels instantanément. (Nous avons essayé d'éliminer le besoin de double-cliquer partout dans l'interface.)

#### <span id="page-6-2"></span>**Caméra intégrée**

Le XO a une caméra couleur intégrée permettant de faire des photographies et des enregistrements vidéos. Pour protéger la vie privée, il y a une diode lumineuse qui éclaire au-dessus de la caméra quand celle-ci est en marche.

#### <span id="page-6-1"></span>**Les boutons du contrôleur de jeu**

Les boutons du contrôleur de jeu peuvent être utilisés quand l'écran est rabattu en mode "ebook", créant ainsi un jeu à part entière. Les boutons sont marqués par un cercle, un carré, un v (*check*) et une croix (x) ; ces boutons sont souvent utilisés par les activités, par exemple, le bouton marqué d'un cercle peut être utilisé comme obturateur pour la caméra dans l'activité Enregistrer.

#### <span id="page-6-0"></span>**Bouton d'alimentation, indicateurs**

De gauche à droite: l'indicateur du niveau de batterie; l'indicateur d'alimentation; le bouton d'alimentation.

## <span id="page-7-5"></span>**Keyboard**

![](_page_7_Figure_1.jpeg)

#### <span id="page-7-4"></span>**Touche "échappe"**

La touche d'échappement est marquée d'un x blanc sur fond noir sur un rond noir. La touche d'échappement est le plus communément utilisée en combinaison avec la touche contrôle pour quitter les activités (Ctrl-Esc).

#### <span id="page-7-3"></span>**Touche "recherche"**

La touche recherche vous mène directement dans le Journal.

#### <span id="page-7-2"></span>**Touche "vues"**

Les quatre touches "vues", de gauche à droite, vous emmène à la vue voisinage, groupe, accueil (*home*) et activité.

#### <span id="page-7-1"></span>**Contrôle de la luminosité de l'écran**

Les touches de contrôle de la luminosité de l'écran augmentent et diminuent la luminosité du rétro-éclairage. La touche gauche diminue la luminosité, la touche droite l'augmente.

#### <span id="page-7-0"></span>**Contrôle du volume**

Les touches de volume augmentent et diminuent le niveau sonore. La touche gauche

diminue le volume, la touche droite augmente le volume.

#### <span id="page-8-4"></span>**La touche "Cadre"**

La touche "cadre" active ou désactive le cadre autour de l'écran. Le cadre est le contour noir contenant la liste des activités, le presse-papier, la liste des amis, etc.

#### <span id="page-8-3"></span>**La touche "Effacer"**

La touche "Effacer" efface le caractère se situant juste devant le curseur. *Fn-erase* efface le caractère se situant apres le curseur.

#### <span id="page-8-2"></span>**La touche "Entrée"**

L'usage normal de la touche "Entrée" (*enter*) est de passer à la ligne quand on écrit. La touche "entrée" peut aussi être utilisée en combinaison avec les modificateurs : par exemple Alt-enter activite ou désactive le mode plein-écran.

#### <span id="page-8-1"></span>**La touche "Langage"**

La touche "Langage" se trouve sur les claviers combinants des écritures latines et non latines. Elle bascule d'une écriture à une autre; donc, par exemple, on peut passer de l'anglais à l'hindou d'un simple raccourci clavier. (Sur les claviers seulement latin, la touche "langage" a été remplacée par une touche  $\times$  et  $\div$ .)

#### <span id="page-8-0"></span>**La touche "Tab"**

La touche "Tab" comporte une flèche pointant vers la droite et une autre pointant vers la gauche. L'usage normal de la touche "Tab" est de décaler (indenter) le texte vers la droite, ou de passer d'une entrée de formulaire à une autre. La touche "Tab" peut aussi s'utiliser en combinaison avec la touche "Alt" basculer d'une activité à une autre.

#### <span id="page-8-7"></span>**La touche "Contrôle"**

La touche "Contrôle" est utilisée en combinaison avec les autres touches pour exécuter ces commandes:

- Ctrl-c sert à copier dans le presse-papier
- Ctrl-v sert à coller depuis le presse-papier
- Ctrl-x sert à couper (enlever et coller dans le presse-papier)
- Ctrl-alt-erase redémarre l'interface Sugar

#### <span id="page-8-6"></span>**La touche "Shift"**

La touche "Shift" est utilisée en combinaison avec les autres touches comme modificateur (il faut la tenir enfoncée et appuyer sur une autre touche.) Elle permet d'utiliser les caractères situés en haut à gauche des touches du clavier. Pour les lettres des alphabets latins, elle permet de passer des minuscules aux capitales.

#### <span id="page-8-5"></span>**La touche "Fn"**

La touche function est utilisée en combinaison avec les autres touches comme modificateur. Par exemple:

● Fn-erase efface.

● Fn-flèche haut déplace le curseur une page vers le haut.

#### <span id="page-9-3"></span>**La touche "Alt"**

La touche "Alt" est utilisée en combinaison avec les autres touches pour exécuter ces commandes:

- Alt-enter active ou désactive le mode plein-écran
- Alt-space active ou désactive xxx toggles the tray visibility!
- Ctrl-alt-erase redémarre l'interface Sugar

#### <span id="page-9-2"></span>**La barre d'espace**

La barre d'espace est utilisée en combinaison avec la touche Fn pour afficher le code source dans les activités où cette fonctionnalité existe.

#### <span id="page-9-1"></span>**Touche "Alt Gr"!**

La touche "Alt Graphics" est utilisée en combinaison avec les autres touches comme modificateur. En général, "Alt Gr + touche" permet de taper le caractère qui est imprimé en haut à droite de la touche en question. Par exemple, "Alt Gr + e" permet de taper le caractère "œ" ("e" dans l'"o") "Alt Gr" sert aussi à ajouter les accents: taper "a" suivi de "Alt Gr + 4" ajoutera un accent grave au "a". Les détails de cette fonction varient en fonction du clavier utilisé.

#### <span id="page-9-0"></span>**Les flèches!**

Les flèches sont utilisées pour la navigation; en combinaison avec la touche (Fn), elles sont utilisées pour monter d'une page, descendre d'une page, aller au début (*home*) et à la fin (*end*) d'un document.

### <span id="page-10-1"></span><span id="page-10-0"></span>**Les vues**

![](_page_10_Picture_1.jpeg)

#### **Le presse-papier**

Le bord gauche du cadre sert de presse-papier. Les objets tels que les images et les textes peuvent être glissés depuis les activités vers le presse-papier et depuis le presse-papier vers les activités.

#### **Le cercle d'activités**

Les activités en cours d'exécutions sont placées dans le cercle d'activités. Vous pouvez reprendre ou arrêter des activités depuis un menu qui apparaît lorsque vous passer la souris au-dessus de l'îcone d'activités. Le journal est *toujours* disponible au pied du cercle d'activités.

#### *NOTE: évitez d'ouvrir plus de 3 activités en même temps*

#### **L'état de charge de la batterie**

L'état de charge de la batterie est affiché dans la vue "Accueil". Passer la souris audessus de l'îcone de batterie affiche les détails concernant l'état de charge de la batterie.

#### **La barre d'activités**

Les activités se trouvent dans la barre d'activités dans le bord inférieur du cadre (en bas). Cliquer sur une icone dans la barre va lancer l'activité correspondante et entraîne l'apparition de son icone dans le cercle d'activités. Pour faire défiler la barre d'activités et afficher plus d'activités, utilisez les flèches de chaque côté du bord inférieur du cadre.

#### **Etat de la connexion réseau**

L'état de la connexion réseau est affiché dans la vue "Accueil". Un cercle indique si vous êtes connecté à un réseau maillé. Un deuxième cercle indique si vous êtes ou non connectés à une point Wifi.

#### **Amis**

Le icones des XOs qui travaillent avec vous sont affichés sur le bord droit du cadre.

<span id="page-11-1"></span>![](_page_11_Picture_6.jpeg)

La vue voisinage est utilisée pour se connecter à l'internet et collaborer avec les autres.

![](_page_11_Picture_8.jpeg)

<span id="page-11-0"></span>![](_page_11_Picture_9.jpeg)

La vue "Groupe" montre l'enfant à qui appartient le XO (au centre), ses amis, ainsi que les activités telles que Discussion ou un projet partagé. Chaque enfant est représenté avec une couleur différente.

![](_page_12_Picture_1.jpeg)

<span id="page-12-0"></span>![](_page_12_Picture_2.jpeg)

La vue "activité" affiche l'activité particulière avec laquelle l'enfant est en train de travailler.

### <span id="page-13-0"></span>**Se connecter à Internet**

Il y a trois manières de se connecter à Internet :

- Via un point d'accès Wifi;
- Via le réseau maillé d'un serveur Ecole (*School server*)
- Via un "simple" réseau maillé

#### *Vocabulaire rapide*

Le réseau local (*LAN*): les différents ordinateurs connectés ensemble et qui partagent des informations. Cette information partagée peut être un message, un fichier, une imprimante. Pensez au réseau local comme à une communauté.

Point d'accès: un outil connecté au réseau local (LAN) et qui met un point d'accès à disposition des autres ordinateurs, de manière à ce que les ordinateurs, les imprimantes ou les instruments wireless puissent communiquer entre eux sur le réseau local.

Réseau maillé simple: le réseau qui vous permet de collaborer directement avec les autres XOs.

#### **Première étape:Allez dans la vue "Voisinage"**

Allez dans la vue "voisinage" pour vous connecter à un point d'accès. La vue "Voisinage" est accessible via la touche "Voisinage" qui se trouve en haut à gauche du clavier et qui contient 8 point en rond.

![](_page_14_Picture_0.jpeg)

#### **Deuxième étape: choisir un point d'accès**

Les réseaux (points d'accès) sont représentés par des cercles dans la vue Voisinage. Les noms des réseaux peuvent être affichés en passant la souris au dessus des cercles.

Attention: un point d'accès est identifié par son nom, mais un espace-maillé est identifié par son numéro de canal (1, 6 ou 11).

La force du signal est indiquée par le niveau de remplissage du cercle (de manière similaire aux bars sur les téléphones portables).

S'il y a un verrou, alors vous ne pouvez vous connecter que si vous avez le mot de passe.

#### **Troisième étape: activer la connexion**

Pour activer votre connexion au réseau, cliquez une fois à l'intérieur du cercle qui correspond au point d'accès que vous avez choisi. Pendant que le XO est en train d'essayer d'établir la connexion, l'intérieur du cercle clignote. Une fois que la connexion est établie, le contour du cercle devient blanc. Si pour une raison quelconque la connexion échoue, le cercle cessera de clignoter. Il est parfois nécessaire d'essayer plusieurs fois avant que la connection soit établie.

#### **Quatrième étape : vérifier la connexion**

Allez à la vue "Accueil" - en utilisant la touche cerclée qui se trouve dans le coin supérieur gauche du clavier – pour vérifier votre connexion. En passant la souris audessus de l'icone cerclée, vous verrez s'afficher les détails concernant 'état de la connexion. Si vous n'utilisez pas de réseau spécifique, le XO tentera de se connecter à un réseau maillé simple, vous permettant ainsi de collaborer avec les autres Xos, mais sans accéder à Internet.

### <span id="page-16-0"></span> **Survol des activités**

Les ordinateurs XO tournent sur GNU/Linux, un système d'exploitation libre. L'engagement qu'OLPC a pris envers le logiciel libre donne aux enfants la possibilité d'utiliser les ordinateurs de la manière qu'ils veulent. Les enfants et les enseignants ont la liberté de remettre en forme, de réinventer, de réemployer leurs logiciels, leurs matériels, leurs contenus. Il y a même un bouton situé sur le clavier qui permet aux enfants de voir le code source qui se trouvent derrière les applications. L'interface révolutionnaire du XO, Sugar, encourage aussi l'apprentissage collaboratif.

![](_page_16_Picture_2.jpeg)

L'activité **Journal** est une journal personnel automatisé gardant trace de tout ce que l'enfant fait avec son ordinateur. Le journal peut être utilisé par les enfants pour organiser leur travail ou réouvrir une activité déjà utilisée, et par les enseignants et les parents pour vérifier les progrès de leurs enfants.

![](_page_16_Picture_4.jpeg)

**Naviguer** est une application web permettant aux enfants de faire des recherches sur Internet, et de partager des signets avec leurs amis.

![](_page_16_Picture_6.jpeg)

**Mozilla Firefox** est un autre navigateur. **Etoys** est un système de création riche

![](_page_16_Picture_8.jpeg)

**Ecrire** est est un éditeur de texte basique (traitement de texte), fournissant les fonctionnalités essentielles et une interface simple. Il procure aux enfants une manière simple d'écrire une histoire, un poème ou un essai complet, de même que d'autres fonctions comme l'insertion d'images, la création de tables et des opérations de mise en forme. Il fournit aussi des fonctions de collaboration en temps réel, de sorte que plusieurs enfants peuvent éditer un même texte en même temps.

![](_page_16_Picture_10.jpeg)

L'activité **NewsReader** fournit une interface pour lire des flux RSS.

![](_page_16_Picture_12.jpeg)

L'activité **Chat** fournit un environnement de discussion simple, que cela soit entre deux individus ou bien pour une classe entière.

**Pippy** est un environnement de programmation pour le langage Python. C'est une introduction simple et amusante à la programmation en Python, le langage qui sous-tend la plupart des logiciels du XO.

![](_page_16_Picture_15.jpeg)

en contenus multimédia, destiné à aider les enfants à apprendre en faisant.

**Turtle Arts** permet aux enfants de programmer une "tortue" Logo pour dessiner des oeuvres complexes et colorées. Des éléments de programmation simple s'imbriquent facilement ensemble, permettant ainsi aux enfants de donner vie à leur art.

![](_page_16_Picture_226.jpeg)

**Calculer** propose une calculatrice générique dans une interface simple et directe, conçue pour être assez intuitive et lisible même pour les plus jeunes enfants, tout en permettant des calculs

mathématiques compliqués.

L'activité **Dessiner** fournit un canevas à l'enfant ou à un groupe d'enfants pour qu'ils expriment leur créativité. Les enfants peuvent dessiner des images librement avec un pinceau et un crayon, et utiliser la barre d'outils pour jouer avec les formes. La capacité d'utiliser du texte, d'importer des images, et un système interactif de placement donne aux enfants des possibilités illimitées d'explorer leur créativité.

![](_page_17_Picture_3.jpeg)

L'activité **Enregistrer** permet aux enfants de prendre des photos, de voir des diaporama, d'enregistrer des vidéos et du son-tout ces contenus pouvant être partagés via le réseau maillé.

**TamTam Jam** est une manière plaisante et puissante de faire de la musique, de jouer plusieurs instruments, et de collaborer musicalement avec d'autres enfants.

![](_page_17_Picture_6.jpeg)

**TamTamSynth Lab** est conçue pour les enfants plus âgés qui sont prêts à s'aventurer dans la conception de sons plus sophistiqués. SynthLab est un mini-laboratoire pour des constructions acoustiques et électroniques.

![](_page_17_Picture_8.jpeg)

**Mémoriser** est un jeu classique de *Memory,* consistant à trouver des paires de cartes en les retournant*.* Une paire peut consister en n'importe quel objet, comme des images, des sons ou des textes.

![](_page_17_Picture_10.jpeg)

**Mesurer** est un outil permettant aux élèves d'explorer et d'apprendre en observant des phénomènes naturels et des événements du monde environnant.

Les enfants peuvent s'en servir pour mesurer, garder des traces et créer des graphiques.

![](_page_17_Picture_14.jpeg)

Vous pouvez mesurer la distance entre deux ordinateurs en mesurant le temps que le son met pour voyager de l'un à l'autre.

**TamTam Edit** est un environnement intuitif pour composer de la musique. Les enfants peuvent créer, modifier, et organiser des notes sur des pistes "virtuelles", ce qui autorise des variations illimitée dans les styles musicaux.

![](_page_17_Picture_17.jpeg)

**TamTamMini** permet de faire de la composition et de la synthèse musicale. Il contient quatre activités séparées: TamTam **Jam**, **Edit**, **Synthlab**, et **Mini** et il est assez simple pour être utilisé dès le plus jeune âge, TamTam Mini est une manière amusante et puissante de faire de la musique et de jouer des instruments.

![](_page_17_Picture_19.jpeg)

L'activité **Terminal** est une activité qui vous permet de contrôler votre XO directement depuis une ligne de commande, de manière similaire au programme Terminal dans Mac OS X ou l'invite de commande sous Microsoft Windows. Le Terminal vous permet de

faire beaucoup plus avec votre XO qu'en lançant simplement les activités

**Log** est une activité pour développeurs, leur permettant d'examiner les fichiers de log générés par les logiciels du système et les autres activités. Les logs peuvent aussi être envoyés sur les serveurs d'OLPC pour permettre au support technique d'apporter de l'aide.

[Lecteur MultiMedia supportant un grand nombre de formats (dont le format mp3)]

### ..Iıl

L'activité **Analyse** aide les développeurs à analyser leur système. Les activités Analyse, Log Viewer et Terminal sont les trois activités qui transforment le XO en plate-forme de développement.

![](_page_18_Picture_6.jpeg)

Scratch est un langage de programmation facile à apprendre. Imbriquez les blocs colorés de commandes pour créer des programmes interactifs.

### <span id="page-18-0"></span>**Collaborer**

### **Etape 1: Fermez les activités**

Pour commencer, les deux ordinateurs doivent fermer l'activité en question.

### **Etape 2: Démarrer l'activité**

Une personne doit lancer l'activité et attendre qu'elle démarre. Une fois que l'activité est ouverte, cliquez sur l'onglet "activité".

![](_page_18_Picture_13.jpeg)

### **Etape 3: Partager l'activité**

La personne invitée doit changer le bouton "Partager" en "Partager avec le voisinage"

![](_page_18_Picture_16.jpeg)

#### **Etape 4: Inviter un ami**

Ensuite, la personne qui a démarré l'activité doit inviter un collaborateur soit à travers la vue "Groupe", soit à travers la vue "Voisinage". Passer la souris au-dessus d'un XO affichera un menu avec une icone d'invitation.

![](_page_19_Picture_2.jpeg)

### **Etape 5: Accepter l'invitation**

Le collaborateur va maintenant avoir une icone d'invitation dans la barre d'activité. Cette icone sera d'une couleur différente des autres icones de la barre d'activité. En cliquant sur cette icone, le collaborateur peut joindre l'activité.

![](_page_20_Picture_0.jpeg)

## <span id="page-21-3"></span>**Disques USB**

#### **Accéder au disque USB**

Allez dans le Journal, auquel vous pouvez accéder à partir de la vue "Accueil". Choisir l'icone représentant un carnet juste sous le caractère XO.

L'icone USB apparaît dans le coin en bas à gauche dans le Journal.

#### <span id="page-21-2"></span>**Copier un fichier depuis le Journal vers une clef USB**

Pour copier un fichier depuis le Journal vers le disque USB, déplacer le curseur audessus d'une entrée du Journal et déplacez là vers l'icone du disque USB.

#### <span id="page-21-1"></span>**Copier un fichier depuis le disque USB vers le Journal**

Pour copier un fichier depuis le disque USB vers le XO, cliquez sur l'icone USB ellemême (NOTE: ne pas cliquer sur "Démonter", juste sur l'icone), ensuite glissez l'entrée de Journal depuis le disque USB vers l'icone du Journal.

#### <span id="page-21-0"></span>**Retirer le disque USB**

Pour retirer le disque USB, déplacer la souris au-dessus de l'icone USB et cliquez sur le mot "Démonter". Quand l'icone USB disparaît, vous pouvez retirer le disque USB en toute sécurité.

### <span id="page-22-0"></span>**Autres ressources**

La page d'accueil de One Laptop Per Child http://wiki.laptop.org/go/The\_OLPC\_Wiki/

Le Guide "Pour commencer" (*Getting Started*) http://www.laptop.org/en/laptop/start/

Page web pour télécharger les nouvelles activités [http://wiki.laptop.org/go/Activities/](http://wiki.laptop.org/go/Activities)